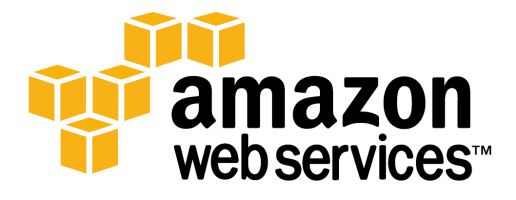

# **Amazon VPC VPN 接続設定 参考資料**

2015.04.16

# 目次

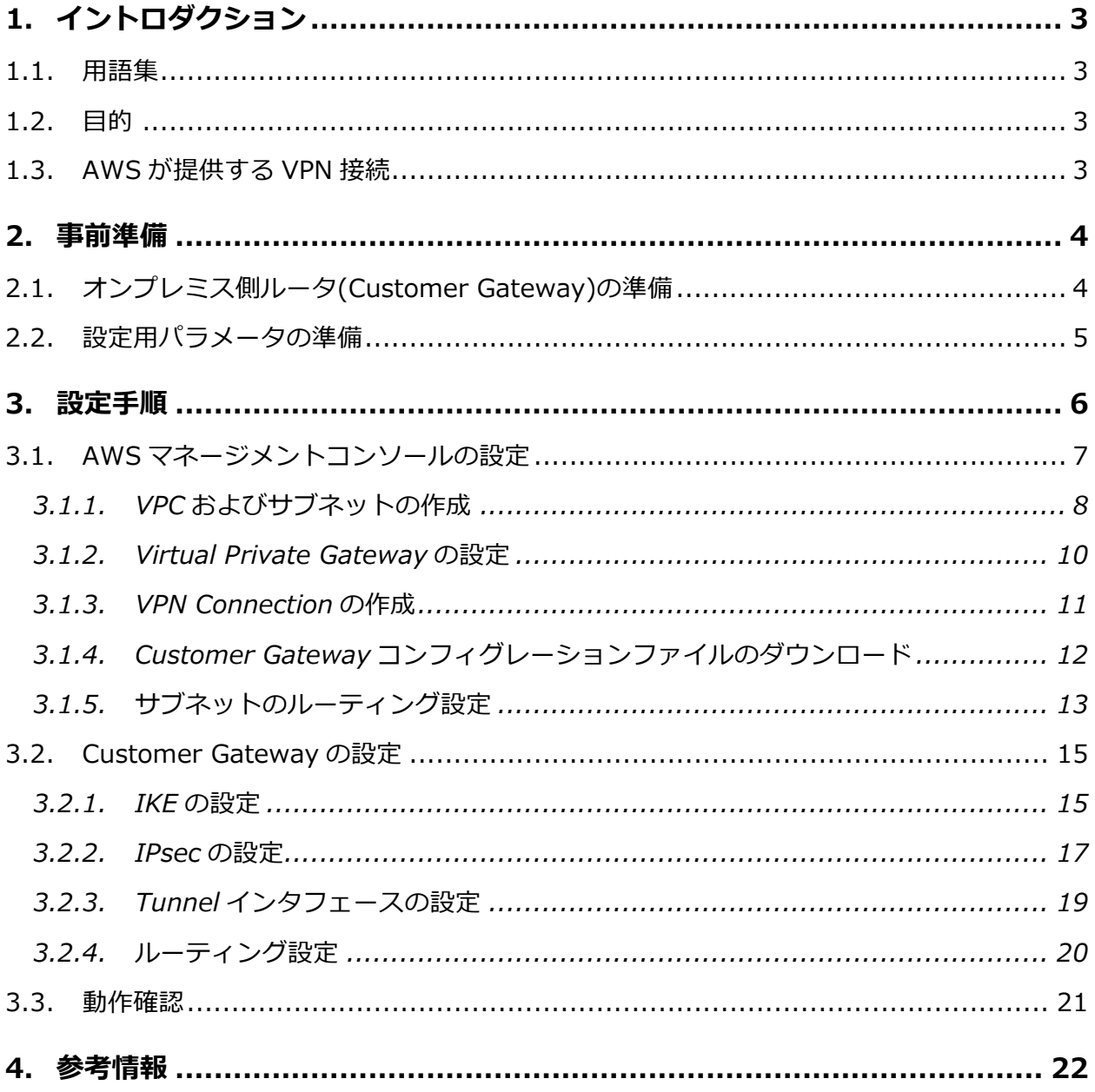

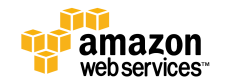

## **1. イントロダクション**

#### **1.1. ⽤語集**

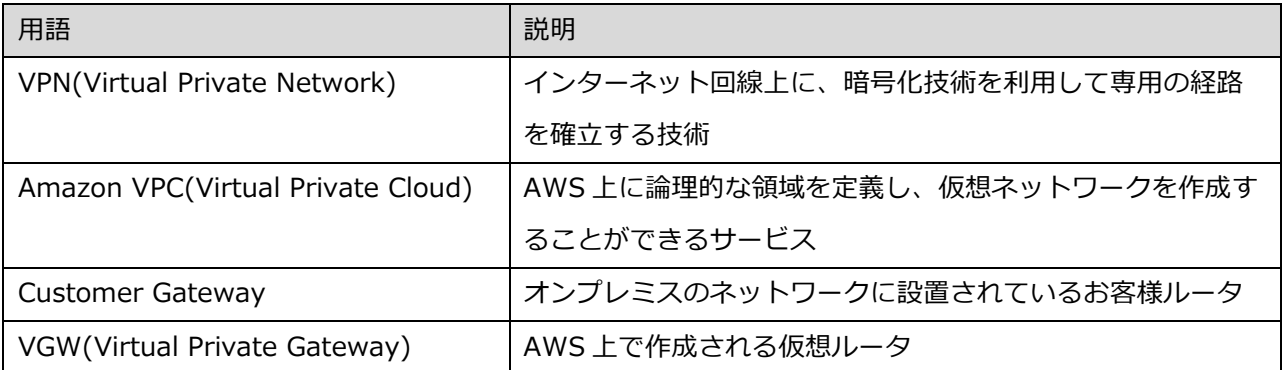

## **1.2. ⽬的**

本書は Amazon Web Services をご利⽤のお客様で、Amazon VPC(Virtual Private Cloud)とデータセ ンター・オフィスなどのオンプレミス拠点を VPN(Virtual Private Network) 接続するための⼿順につ いて記述しています。

## **1.3. AWS が提供する VPN 接続**

Amazon VPC の機能で提供している VPN はサイト間 VPN となります。オンプレミス環境に設置されて いるハードウェアルータと Amazon 側の Virtual Private Gateway 間は、インターネット経由で暗号化 された通信路を確⽴し、拠点間通信を⾏います。

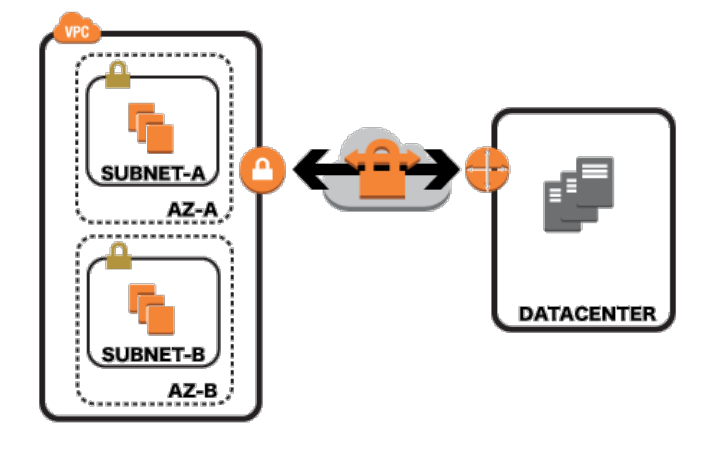

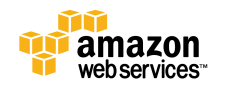

## **2. 事前準備**

VPN 接続の前に、ルータ、設定パラメータの準備が必要となります。

#### **2.1. オンプレミス側ルータ(Customer Gateway)の準備**

オンプレミス側の VPN エンドポイントとなるルータ(以下、Customer Gateway)は以下の機能を利用で きる必要があります。AWS で検証済のルータ⼀覧も以下のリンクに掲載しておりますのでご参考くださ い。掲載されていないルータでも、要件を満たしていればご利用いただけます。

検証済ルータ⼀覧:https://aws.amazon.com/jp/vpc/faqs/#C9

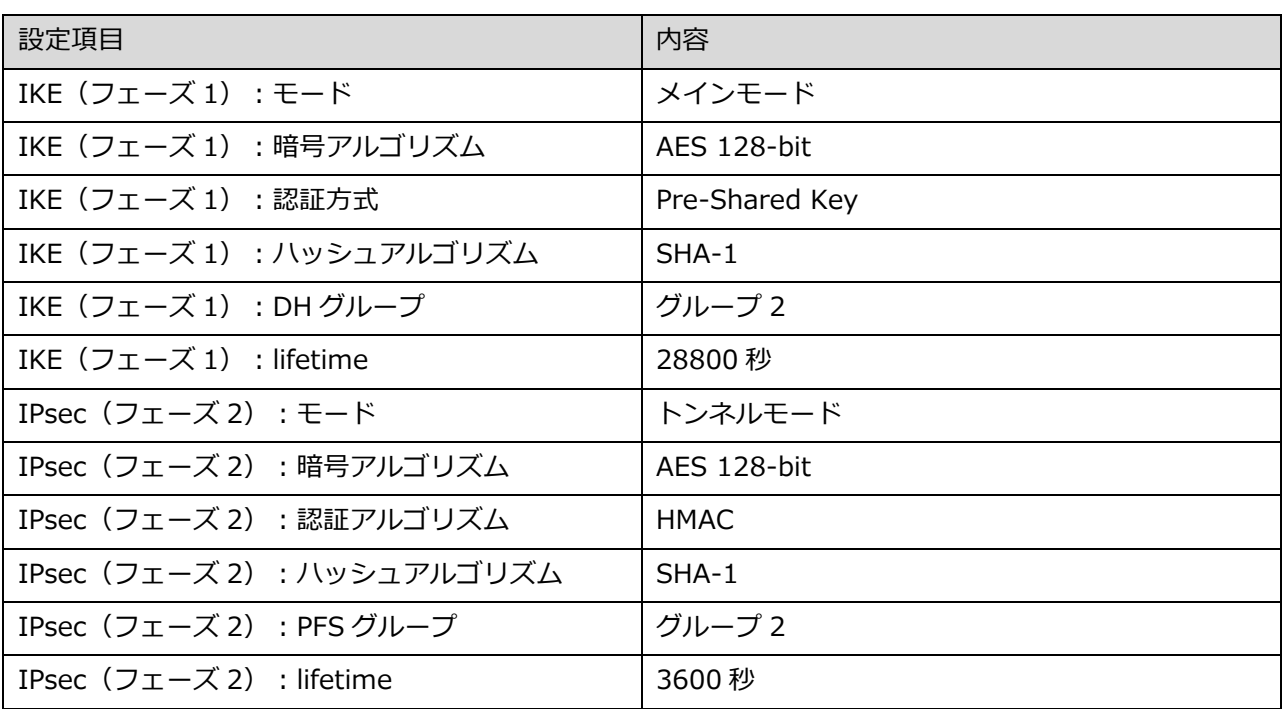

■以下の IPsec 通信設定が可能であること

■暗号化処理前にフラグメント可能であること。

■論理トンネルインタフェースが作成できること。

■インターネットと直接通信可能なパブリック IP が利用できること。 NAT を利用した IPsec 通信 (NAT トラバーサル)はサポート対象外となりますのでご注意ください。

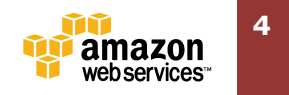

■BGP(Border Gateway Protocol)が利用できること(オプション)

Static ルートでの設定も可能ですが、BGP を利用すると障害時の経路自動変更やルーティングテーブ ルの動的更新などがルーティングプロトコルでサポートされているため、複雑な構成の場合は BGP のご 利用をお勧めします 。

■IPSec Dead Peer Detection が利用できること。(オプション)

## **2.2. 設定⽤パラメータの準備**

VPN 設定にあたり、お客様側で以下のパラメータをご用意いただく必要があります。

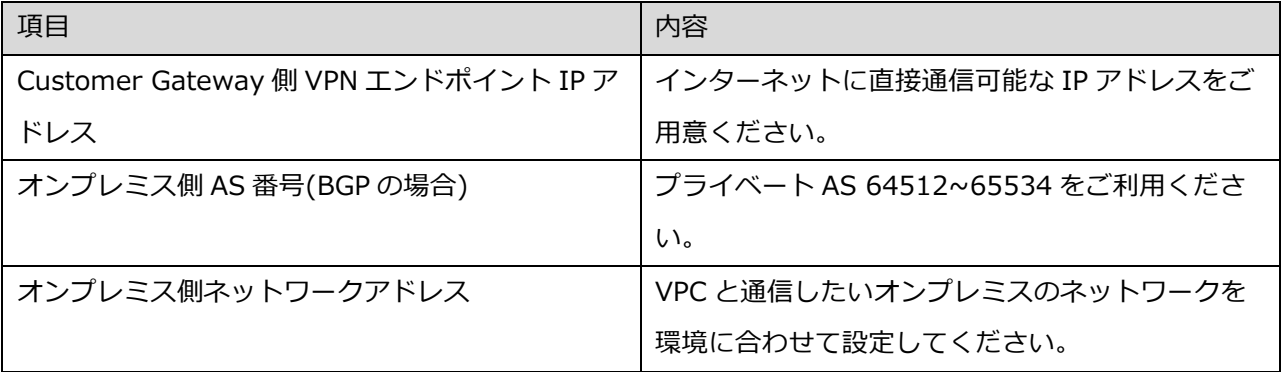

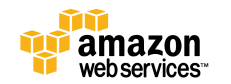

## **3. 設定⼿順**

具体的な設定を元に⼿順について記載します。

説明で利用する構成は、1台の Customer Gateway から VPC へ接続する一般的な構成とします。

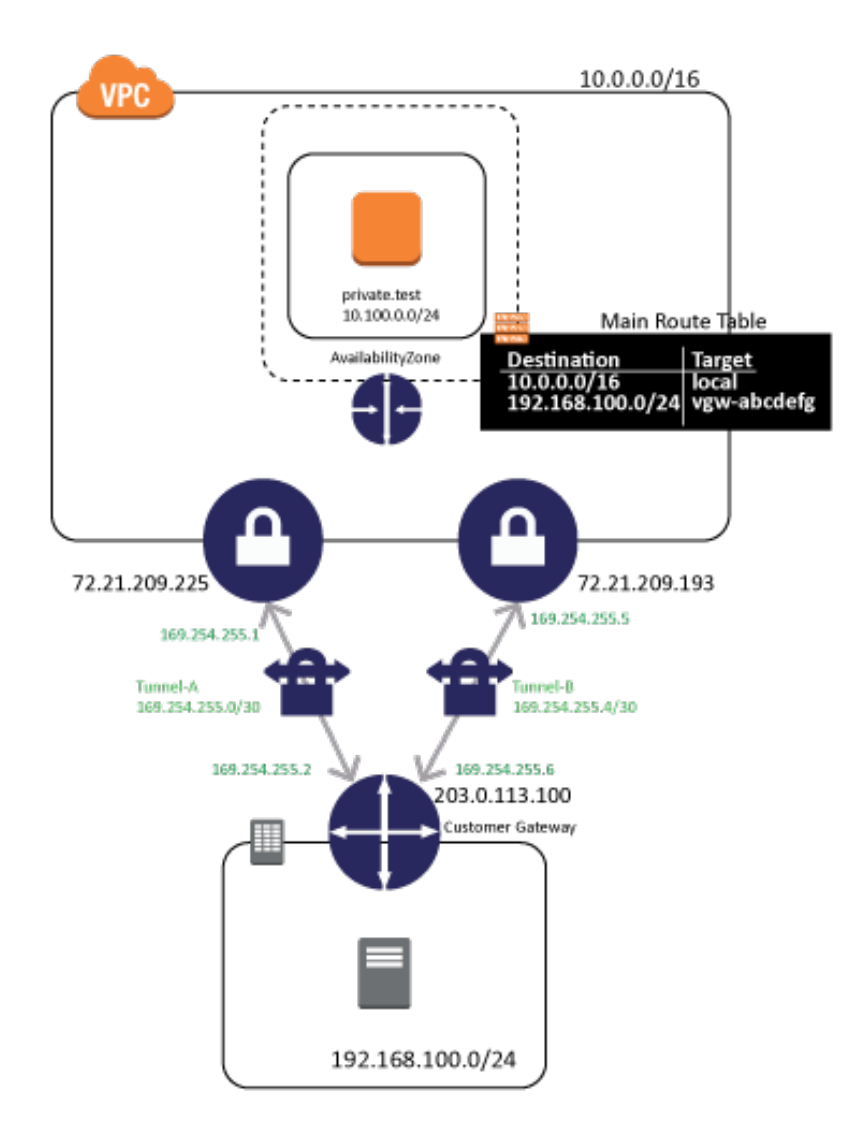

本ドキュメントで利用する設定情報はこちらです。お客様にご準備いただいた設定以外に、AWS から割 当てられる設定があります。

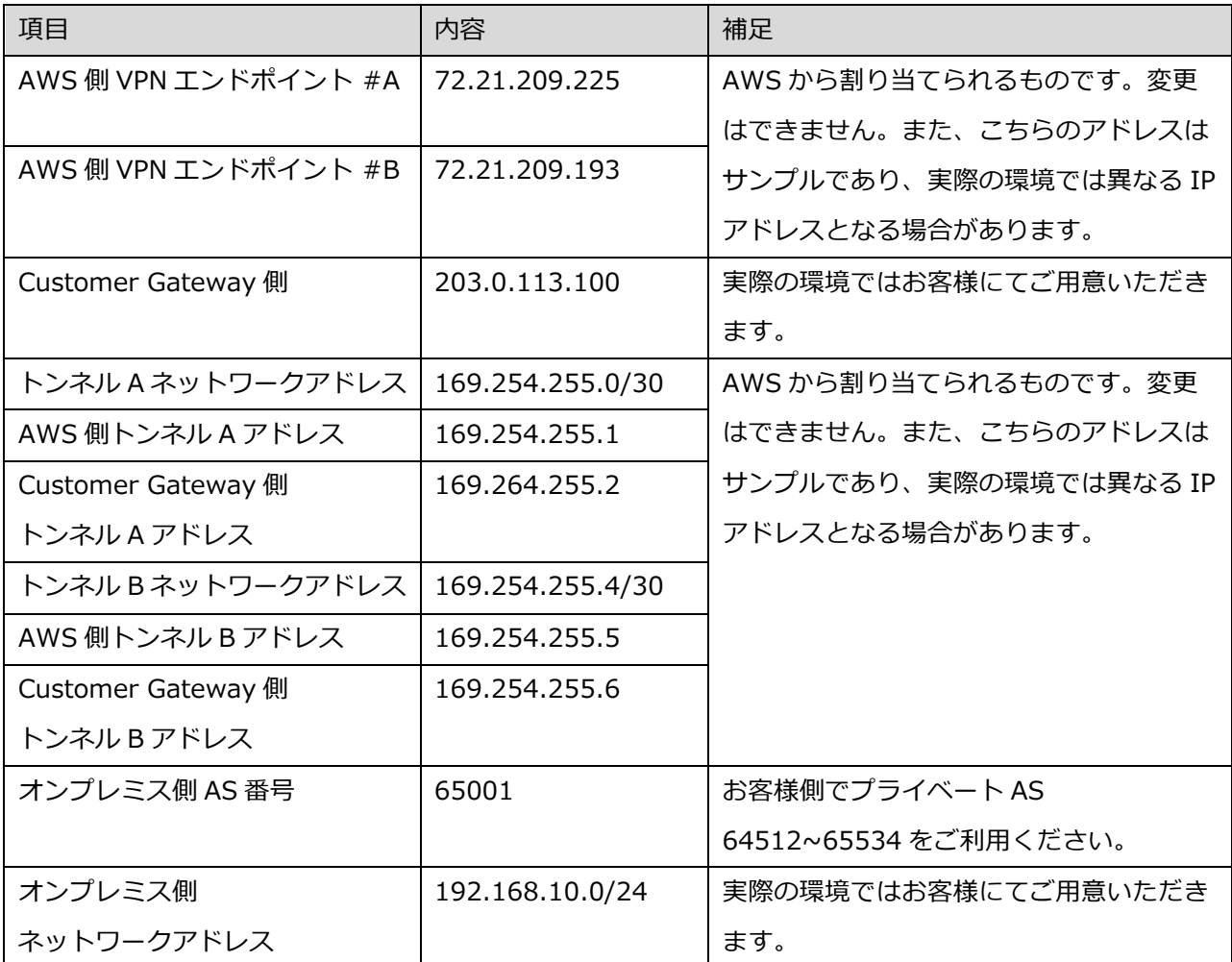

## **3.1. AWS マネージメントコンソールの設定**

AWS マネージメントコンソールでは、以下の順序で設定を行います。

①VPC、サブネットの作成

通信したい AWS のリソースが稼働するためのネットワークを作成します。

②VGW(Virtual Gateway)の設定

AWS 側での VPN エンドポイントとなる Virtual Gateway を作成し、利用したい VPC へのアタッチを行 います。

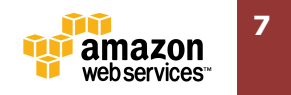

③オンプレミス側のルータ(Customer Gateway)の登録

オンプレミス側の VPN エンドポイントとなる Customer Gateway の設定を行います。本解説ではシス コシステムズ社のルータを設定例として取り上げます。

④VPN Connection の作成

①、②で設定したそれぞれの VPN エンドポイント間の VPN 接続を設定します。

⑤サブネットのルーティングテーブル設定 オンプレミスに対するトラフィックが VGW を経由するように、サブネットで利用しているルーティン グテーブルを設定します。

それぞれの⼿順について解説します。

#### **3.1.1. VPC およびサブネットの作成**

マネージメントから、[Services]-[VPC]を選択し、"VPC Dashboard"を開きます。メイン画⾯ の"Create VPC"を選択します。

**Create VPC** 

"Create VPC"画面で、"Name tag"に VPC 名、"CIDR block"に VPC で利用するネットワークアドレス を⼊⼒してください。このネットワークアドレスの中からサブネットを切り出していくことになるため、 ⼤きめのネットワークで設定することをおすすめします。また、作成後の変更はできません。

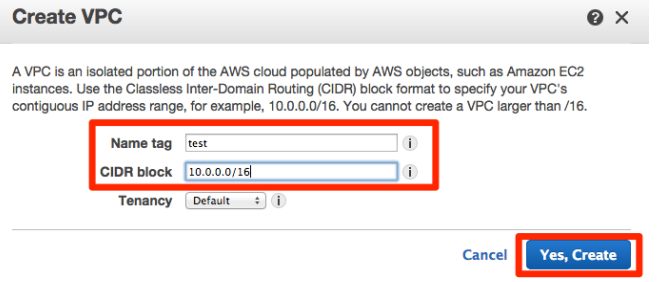

リストに作成された VPC が表示されます。

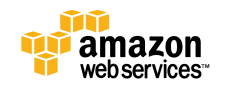

**8**

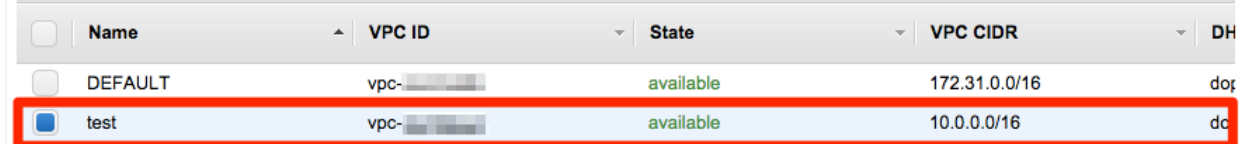

次に、サブネットの作成をします。"VPC Dashboard"のメニューから"Subnets"をクリックします。次

に、"Create Subnet"ボタンをクリックします。

**Create Subnet** 

"Create subnet"画⾯で、

"Name tag"に VPC 名、

"VPC"のプルダウンメニューから該当の VPC を選択、

"Availability Zone"を指定する場合はプルダウンメニューから選択、

"CIDR block"にサブネットで利⽤するネットワークアドレス(VPC で指定したアドレスの範囲内である 必要があります。)

を⼊⼒し、"Yes, Create"をクリックします。

## **Create Subnet**

Use the CIDR format to specify your subnet's IP address block (e.g., 10.0.0.0/24). Note that block sizes must be between a /16 netmask and /28 netmask. Also, note that a subnet can be the same size as your VPC.

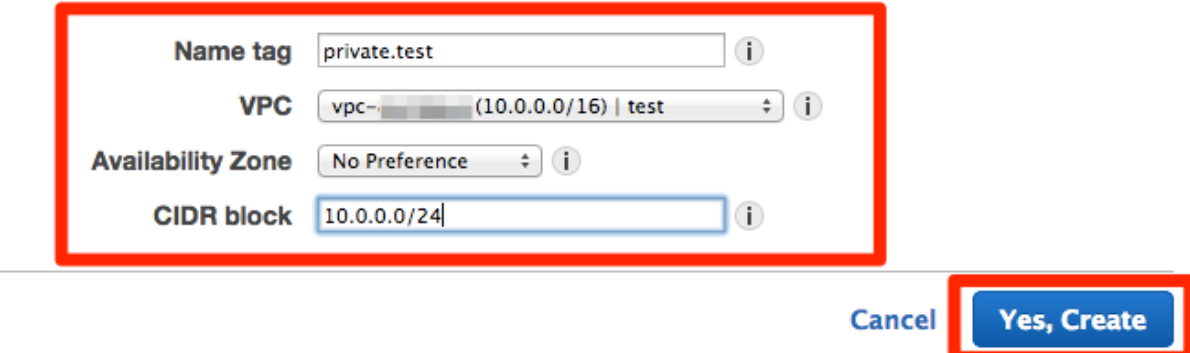

#### リストに作成されたサブネットが表⽰されます。

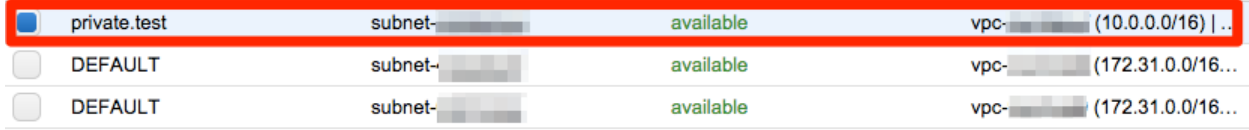

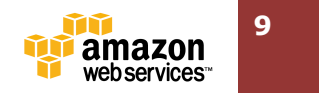

Q X

#### **3.1.2. Virtual Private Gateway の設定**

マネージメントコンソールから、[Services]-[VPC]を選択し、左メニューの"VPC Connection"にあ る"Virtual Private Gateway"をクリックし、メイン画⾯の"Create Virtual Private Gateway"のボタン をクリックします。

**Create Virtual Private Gateway** 

"Create Virtual Private Gateway"の画面で"Name tag"に VGW 名を入力し、"Yes, Create"をクリッ クします。

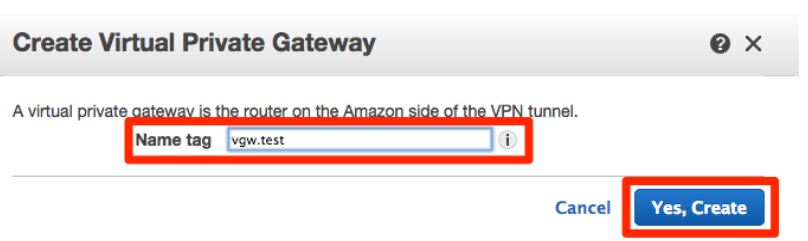

リストに作成した VGW が表⽰されます。作成した VGW を選択し、"Attach to VPC"をクリックします。

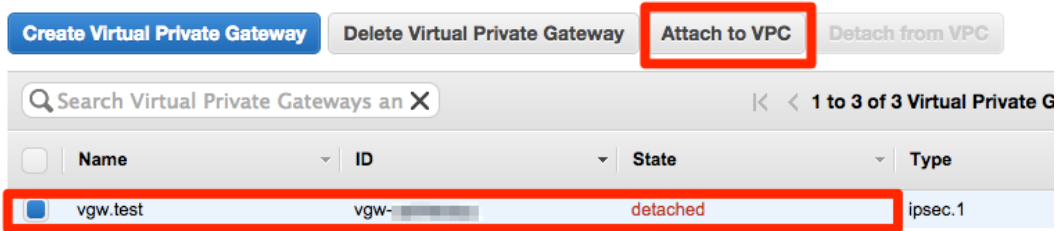

"Attach to VPC"の画面で"VPC"のプルダウンから利用したい VPC を選択し、"Yes, Attach"をクリック

します。

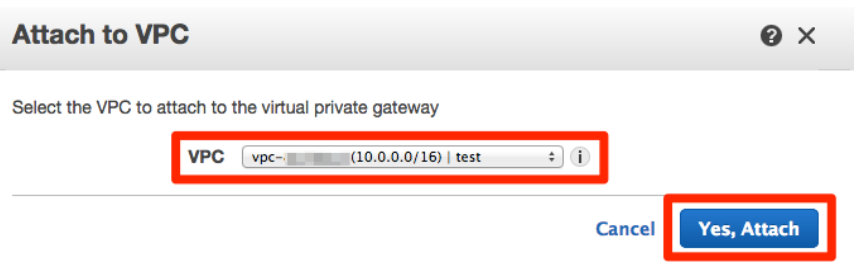

リスト中で、VGW の Status 欄を確認してください。操作直後は"attaching"ですが、"attached"にな ったら完了です。

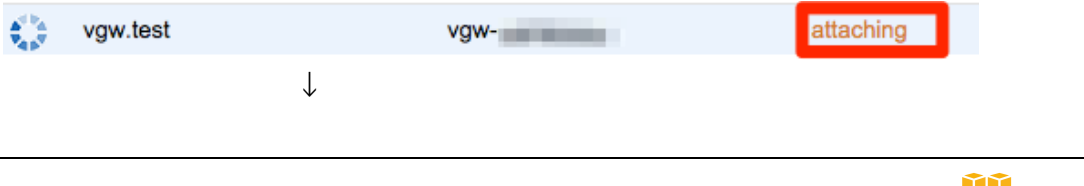

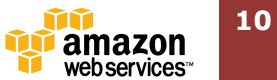

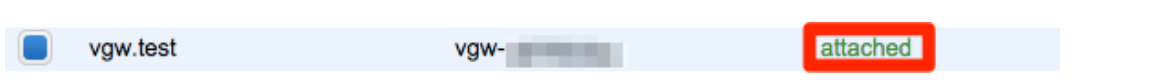

#### **3.1.3. VPN Connection の作成**

マネージメントコンソールから、[Services]-[VPC]を選択し、左メニューの"VPC Connections"にあ る"VPN Connections"をクリックし、メイン画⾯の"Create VPN Connection"のボタンをクリックしま す。

ルーティング設定(BGP と Static)によって、設定画⾯が異なります。

<BGP の場合>

"Create VPN Connection"から、"Routing Options"に"Dynamic (Requires BGP)"にチェックを⼊れ、

"Name tag"に VPN コネクション名、

"Virtual Private Gateway"に前項で作成した VGW を選択、

"Customer Gateway"で"New"にチェックを⼊れ、

"IP Address"で Customer Gateway のパブリック IP アドレスを入力、

"BGP ASN"に AS 番号を入力し、

"Yes Create"をクリックします。

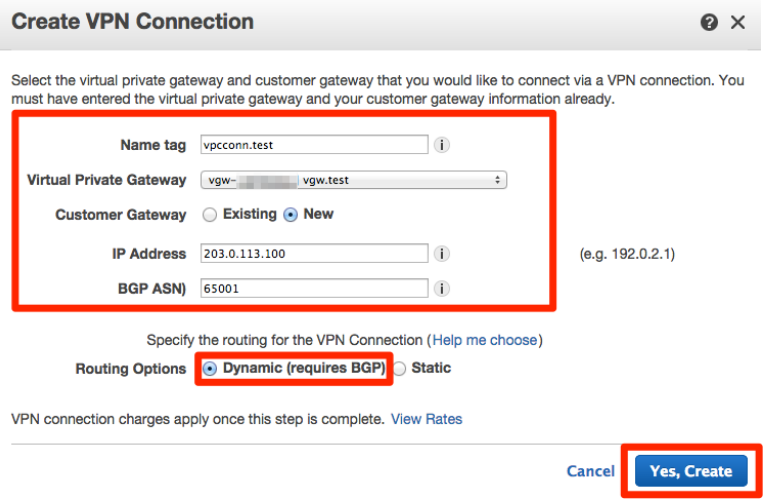

<Static の場合>

"Create VPN Connection"から、"Routing Options"に"Static"にチェックを入れ、

"Name tag"に VPN コネクション名、

"Virtual Private Gateway"に前項で作成した VGW を選択、

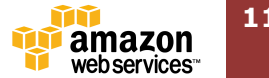

"Customer Gateway"で"New"にチェックを⼊れ、

"IP Address"で Customer Gateway のパブリック IP アドレスを入力、

"Static IP Prefixes"にオンプレミスで利用しているネットワークアドレスを入力、

"Yes Create"をクリックします。

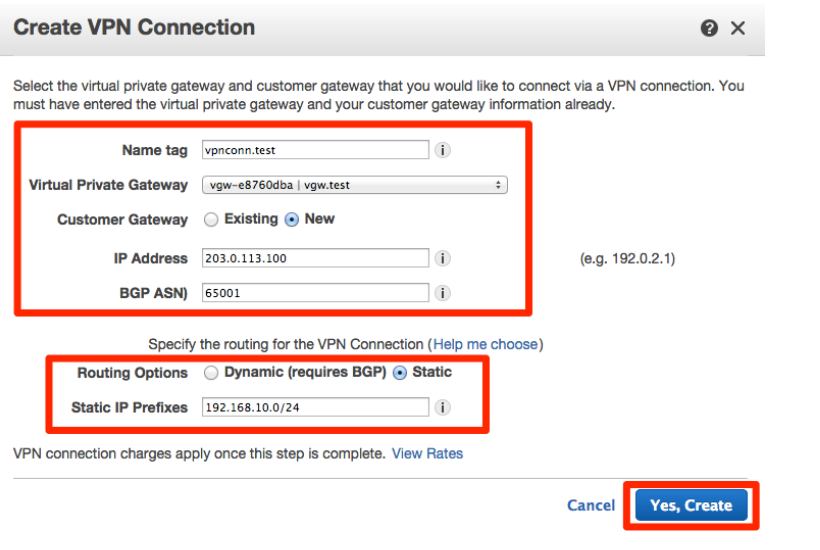

リストに作成した VPN Connection が表⽰されます。

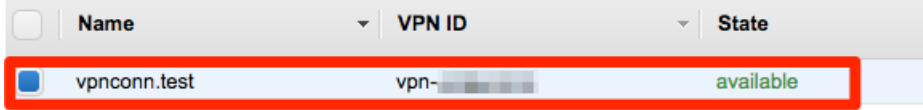

#### **3.1.4. Customer Gateway コンフィグレーションファイルのダウンロード**

Customer Gateway で利用するコンフィグレーションはマネージメントコンソールからダウンロードす ることが可能です。AWS 側の VPN エンドポイントの IP アドレスや IPsec の設定内容も記載されていま すので、ご利⽤の機種に合ったコンフィグレーションファイルをダウンロードしてください。

VPN Connection の⼀覧の上にある"Download Configuration"をクリックします。

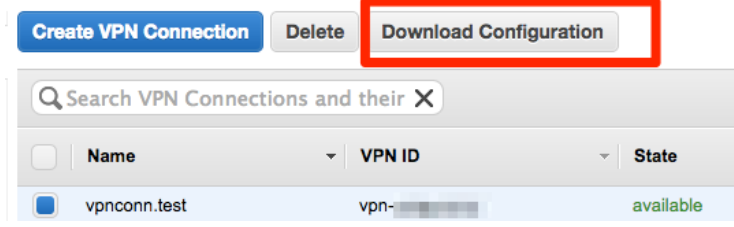

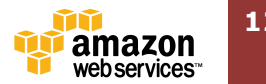

"Vender"、"Platform"、"Software"からそれぞれの環境に合わせてコンフィグレーションをダウンロー

ドしてください。

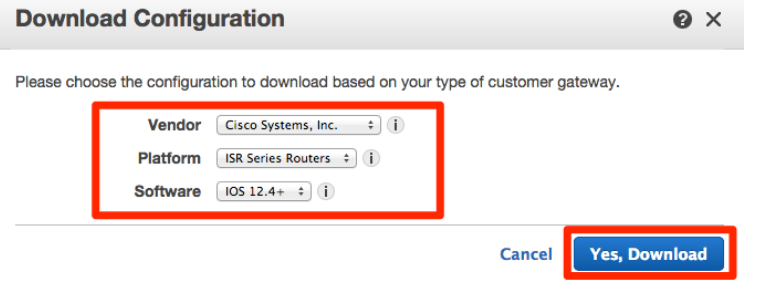

## **3.1.5. サブネットのルーティング設定**

マネージメントコンソールから、[Services]-[VPC]を選択し、左メニューの"Subnets"をクリックしま す。メイン画⾯のリストから作成したサブネットをクリックし、画⾯下のサブ画⾯の"Route Table"タブ をクリックします。"Route Table:"の rtb-から始まるルートテーブル ID をクリックします。

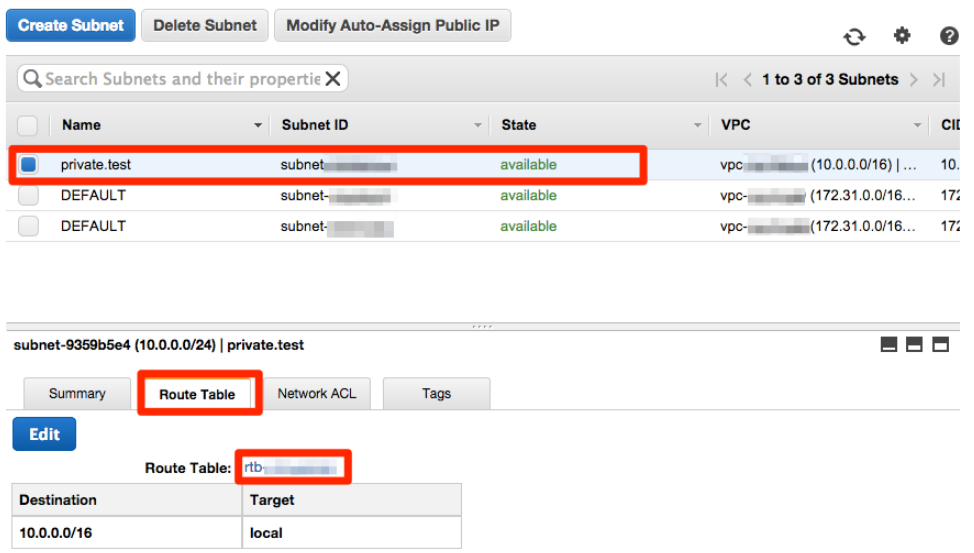

リストから該当のルートテーブルを選択し、画⾯下のサブ画⾯の"Routes"タブをクリックします。"Edit" をクリックします。

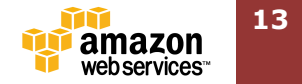

#### *Amazon Web Services – Amazon VPC VPN 接続設定 参考資料*

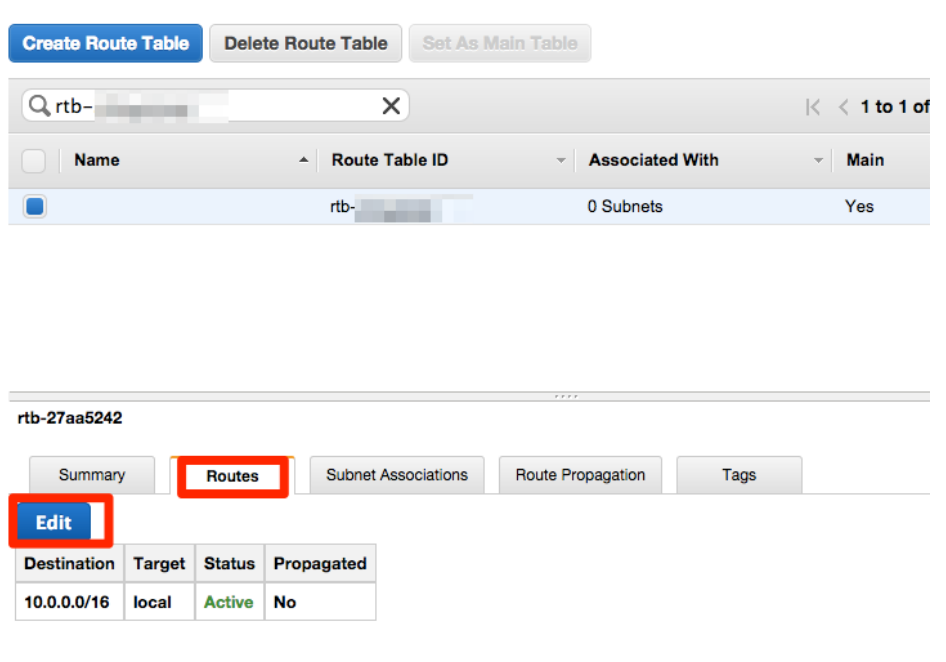

"Destination"にオンプレミスのネットワークアドレス、"Target"に作成した VGW の ID を入力してく

ださい。(VGW の欄はカーソルを合わせると候補が表⽰されます。)その後、Save をクリックします。

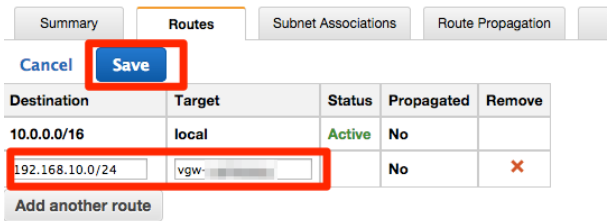

#### 完了後、ルーティングが登録されます。

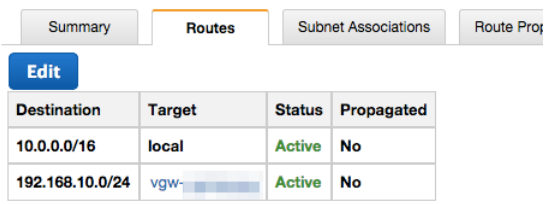

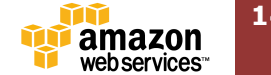

## **3.2. Customer Gateway の設定**

それぞれの項⽬毎の設定について記述します。こちらの設定は AWS documentation の"Amazon Virtual Private Cloud Network Administrator Guide"に記載しております。 http://docs.aws.amazon.com/AmazonVPC/latest/NetworkAdminGuide/Cisco.html

#### **3.2.1. IKE の設定**

VPN 接続における、フェーズ1 IKE(インターネット鍵交換プロトコル)の設定を行います。

```
Tunnel #A
!
crypto isakmp policy 200
   encryption aes 128
  authentication pre-share
  group 2
  lifetime 28800
  hash sha
exit
!
crypto keyring keyring-vpn-xxxxxxxx-0
  pre-shared-key address 72.21.209.225 key plain-text-password1
exit
!
crypto isakmp profile isakmp-vpn-xxxxxxxx-0
   match identity address 72.21.209.225
  keyring keyring-vpn-xxxxxxxx-0
exit
!
```
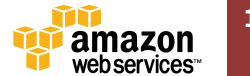

```
Tunnnel #B
!
crypto isakmp policy 201
  encryption aes 128
  authentication pre-share
  group 2
  lifetime 28800
  hash sha
exit
!
crypto keyring keyring-vpn-xxxxxxxx-1
  pre-shared-key address 72.21.209.193 key plain-text-password2
exit
!
crypto isakmp profile isakmp-vpn-xxxxxxxx-1
  match identity address 72.21.209.193
  keyring keyring-vpn-xxxxxxxx-1
exit
!
```
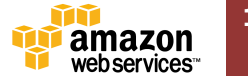

#### **3.2.2. IPsec の設定**

次に、VPN 接続のフェーズ2 IPsec の設定を行います。

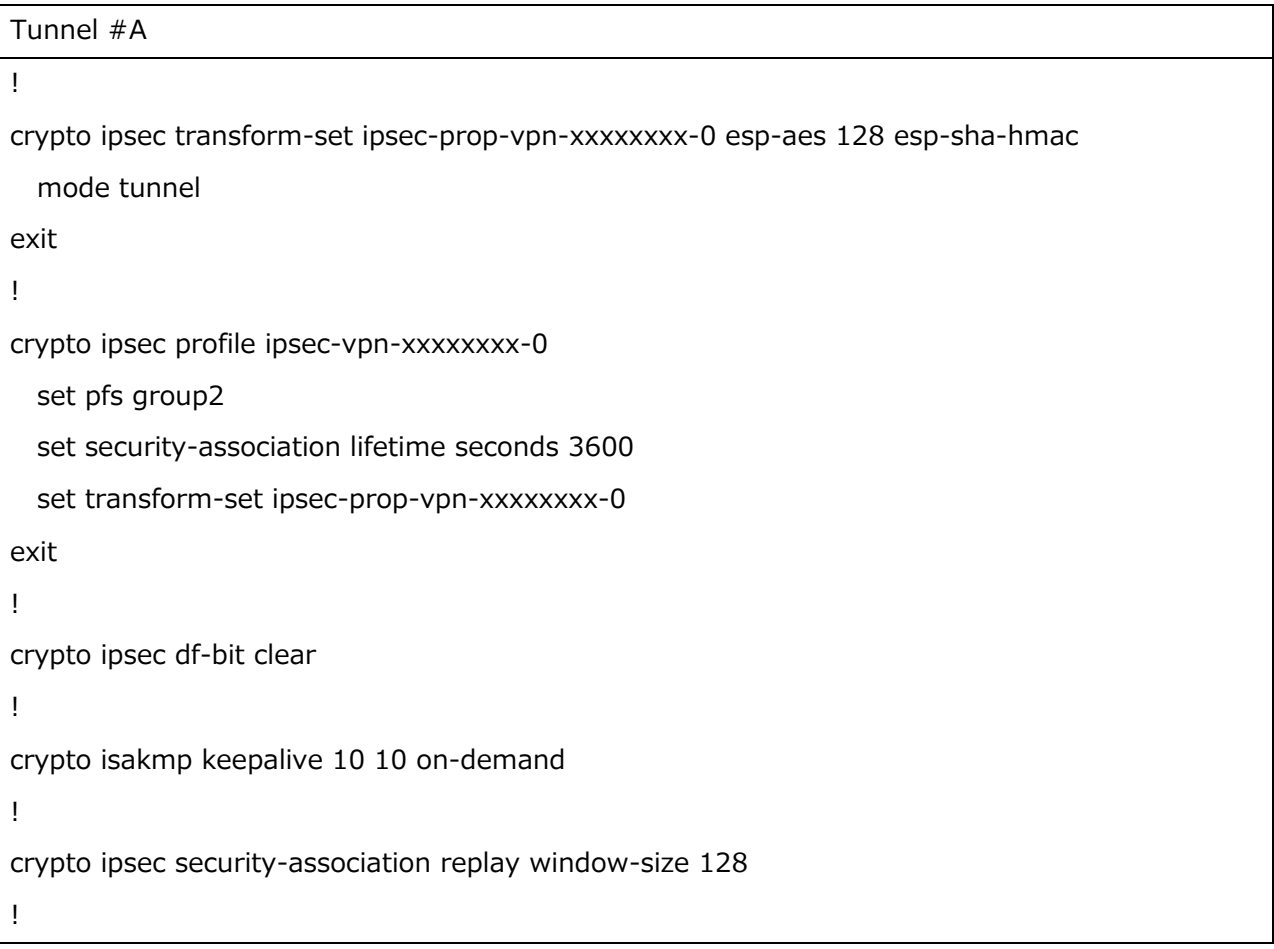

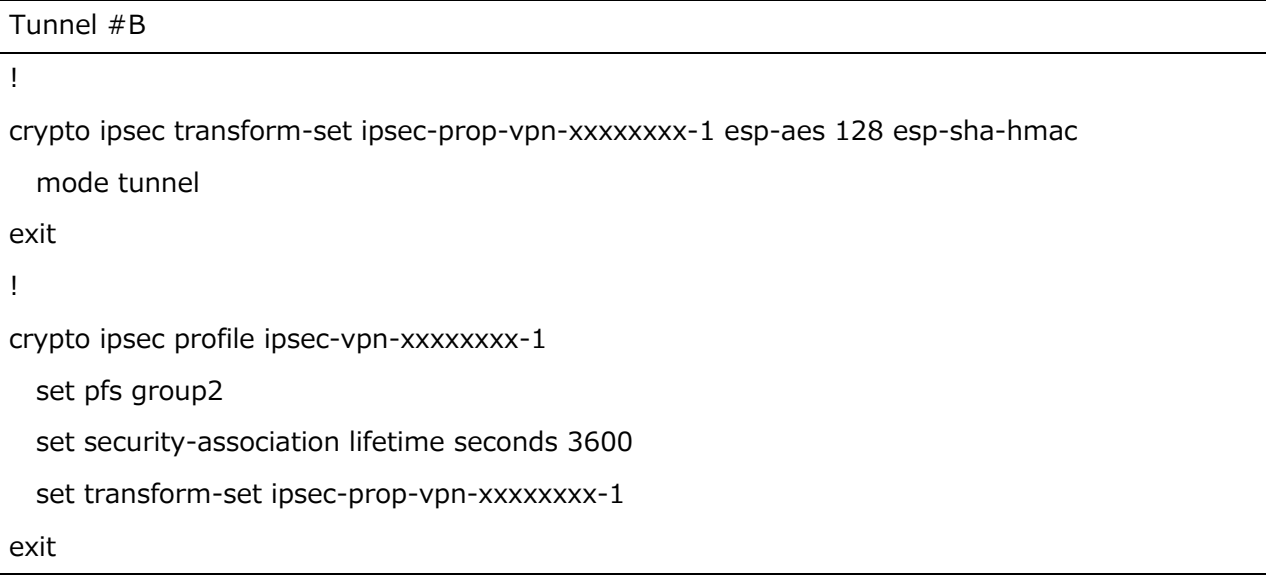

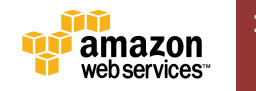

crypto ipsec df-bit clear

!

!

!

crypto isakmp keepalive 10 10 on-demand

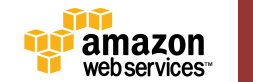

#### **3.2.3. Tunnel インタフェースの設定**

Tunnel インタフェースに IP アドレスを設定します。実際のルーティングはこの Tunnel インタフェー スを利⽤しています。

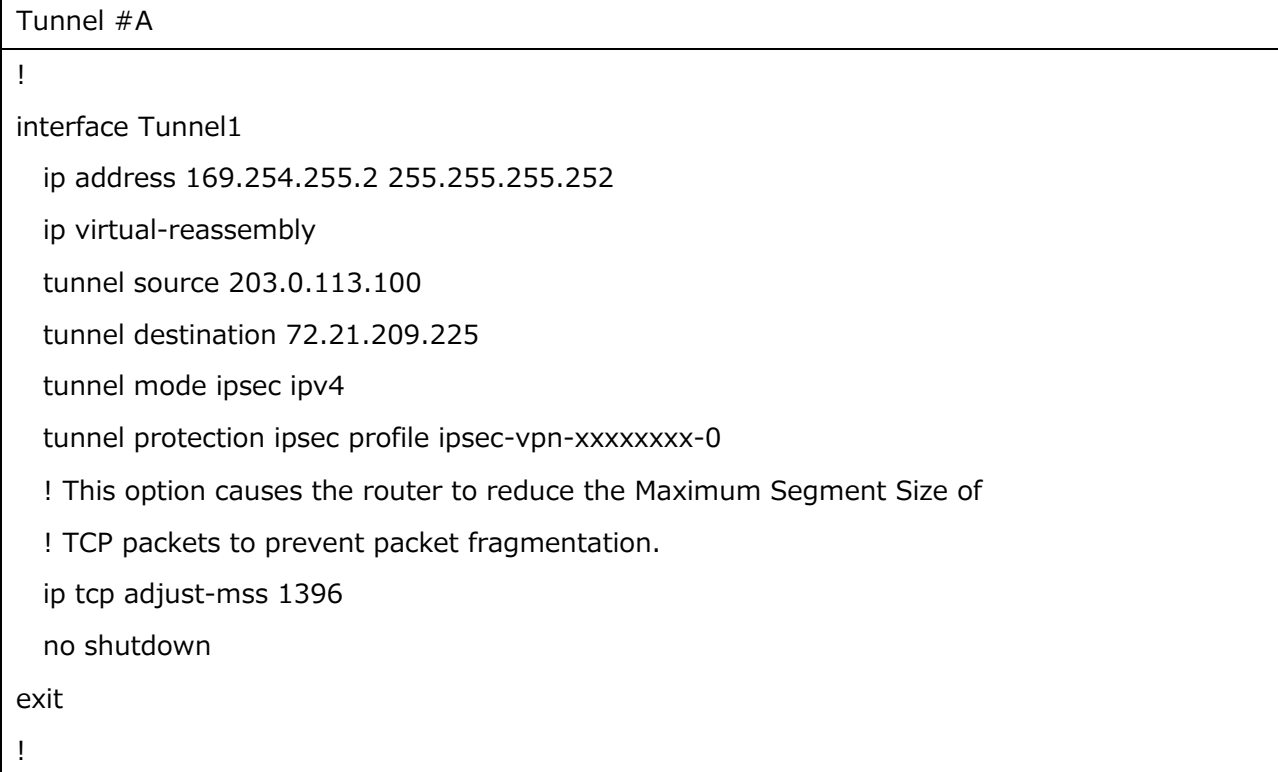

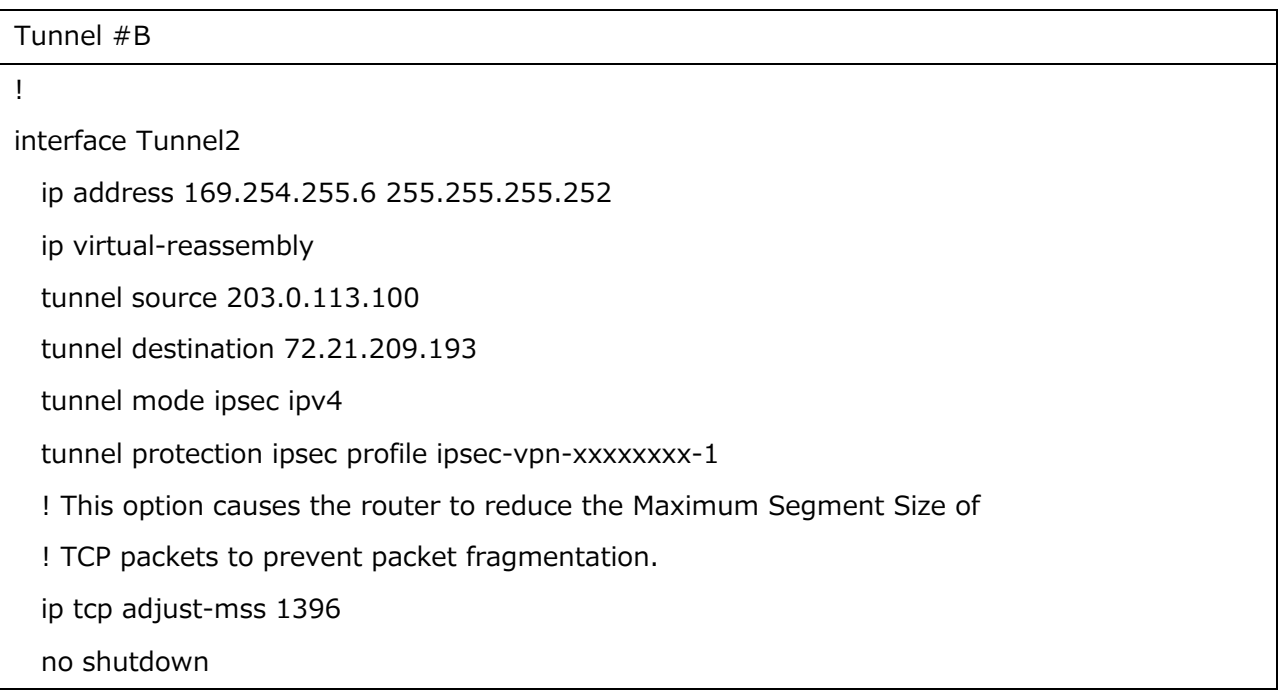

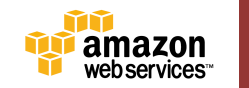

!

!

#### **3.2.4. ルーティング設定**

BGP と Static で設定内容が異なりますので、ご注意ください。

<BGP の場合>

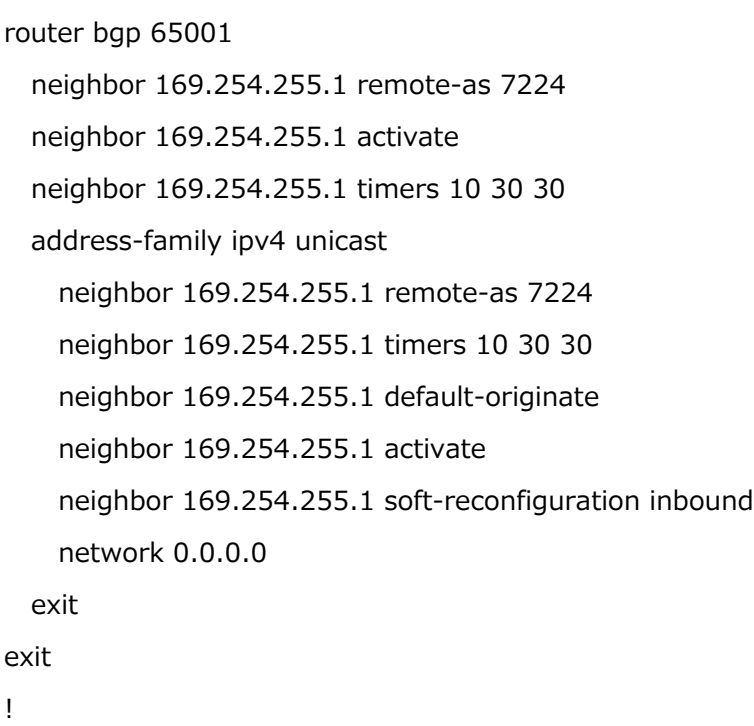

<Static の場合>

```
!
ip route 10.0.0.0 255.255.0.0 Tunnel1 track 100
ip route 10.0.0.0 255.255.0.0 Tunnel2 track 200
!
ip sla 100
  icmp-echo 169.254.255.1 source-interface Tunnel1
  timeout 1000
  frequency 5
```
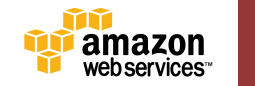

```
exit
ip sla schedule 100 life forever start-time now
track 100 ip sla 100 reachability
!
ip sla 200
   icmp-echo 169.254.255.5 source-interface Tunnel2
  timeout 1000
  frequency 5
exit
ip sla schedule 200 life forever start-time now
track 200 ip sla 200 reachability
!
```
## **3.3. 動作確認**

AWS マネージメントコンソール上で[VPC]-[VPN Connections]を選択し、該当の VPN 接続をクリック します。メイン画⾯下部の"Tunnel Dtails"をクリックし、"State"が"UP"となっていることを確認して ください。

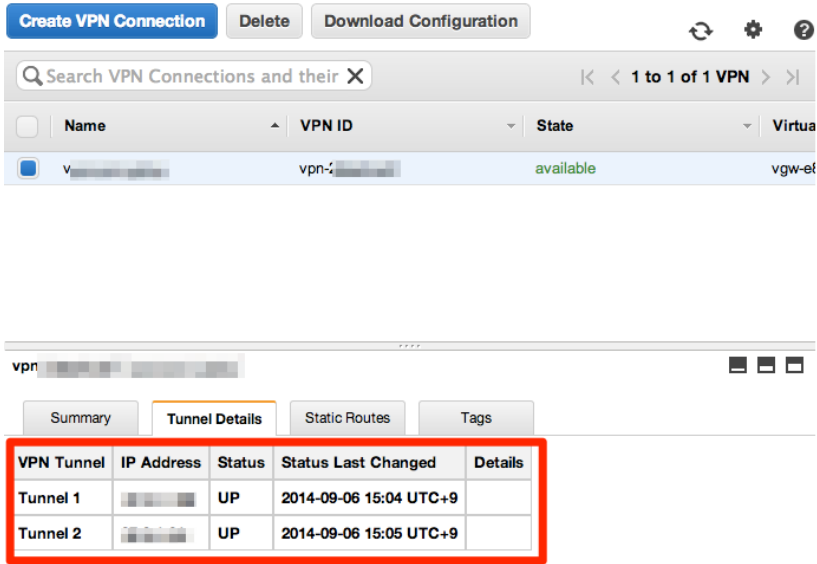

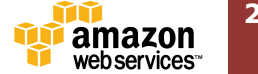

## **4. 参考情報**

VPN 設定にあたり、こちらの情報もご参考ください。

■Amazon Virtual Private Cloud ユーザガイド

http://docs.aws.amazon.com/ja\_jp/AmazonVPC/latest/UserGuide/VPC\_Introduction.html

■ Amazon Virtual Private Cloud ネットワーク管理者ガイド

http://docs.aws.amazon.com/AmazonVPC/latest/NetworkAdminGuide

■AWS Black Belt Tech シリーズ Amazon VPC

http://www.slideshare.net/AmazonWebServicesJapan/aws-black-belt-tech-amazon-vpc

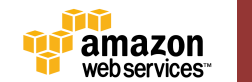